# **Välkommen till Trackman**

#### 1) Hur startar jag Trackman

Busenkel start av Trackman. *Sida 2.*

#### 2) Spela en av 75+ häftiga banor

Banor som StAndrews Old course, Royal Troon. *Sida 3.*

#### 3) Träna din teknik på range & bana

Kontrollera bollhastighet, bladvinkel, spinloft och mer. *Sida 5.*

### 4) Spela något av Trackmans häftiga spel

Spela Long driving, Närmast hål, Capture the flag. *Sida 13.*

## 5) Tips & Trix

Hur droppar jag, vad kan jag göra om slaget inte registreras, hur ångrar jag ett slag, etc. *Sida 15.*

## 6) Kontaktuppgifter

Vem kontaktar jag om problem inte går att lösa. *Sida 19.*

## **1) Hur startar jag Trackman?**

#### **Starta**:

- 1. Slå på den svarta strömbrytaren vid toaletten, lampa över slagmattan tänds och projektorn får ström.
- 2. Starta datorn genom att trycka på on-knappen ovanpå den orangea datorn.
- 3. Starta bildskärmen med den svarta fjärrkontrollen (övre vänstra knappen).
- 4. Starta projektorn med den vita fjärrkontrollen (blå knapp).
- 5. Dubbelklicka på den orangea ikonen mitt på skärmen för att starta programet.

#### **Stäng av:**

- 1. Tryck på Hudiksvalls GK i nedre högra hörnet och välj QUIT
- 2. Tryck på windowsikonen i nedre vänstra hörnet och välg stäng av.
- 3. Stäng av bidskärm med den svarta fjärrkontrollen (övre högra knappen).
- 4. Stäng av projektorn med den vita fjärrkontrollen (blå knapp 2 gånger).
- 5. Slå av den svarta strömbrytaren vid toaletten.

# **2) Courses**

Välj:

- 1. Courses
- 2. En bana och sedan Select
	- a. (välj Search för att visas alla banor)
- 3. Logga in med Trackman Golf-app och scanna QR-kod i övre högra hörnet eller Välj/Skapa Gäst-spelare
	- a. Skriv in namn, färg, hcp, kön och tee att spela från
	- b. Upprepa för alla som vill vara med i bollen
- 4. Via Game settings kan inställningar som spelform mm ändras
- 5. Start Game
- 6. Banan laddas
- 7. Uppvärmning. Slå några slag
- 8. Klicka på "Ready to play" när ni vill börja spela

Vill du avsluta innan 18 hål är spelade:

• Hamburgermenyn  $\equiv$  / Settings / Exit round

# **Spel på bana Förvalda inställningar**

Nedan är förvalda inställningar för ett spel. Kan ändras via Settings dels före start av spel och dels under spel via Hamburgermeny / Settings (dock inte alla).

- Game:
	- o Slagspel
	- o Alla 18 hål
	- o Lätta flaggplaceringar
	- o Alltid Mulligans (bra om man råkar spela i fel ordning)
	- o Manuell puttning
	- o Uppvärmning på första Tee
- Course
	- o Nästan ingen vind
	- o Lagom hårda fairways
	- o Mjuka greener med 8 i stimp
- View
	- o Lång tracer som följer boll
	- o Kamera som följer boll
	- o Ingen automatisk visning av hålet
	- o Automatisk visning av flaggan och mål
	- o Visning av grid på green
	- o Automatisk visning av längd och klubbhastighet (data tiles)
	- o Visa fg slag i 4 sekunder
	- o Max grafikprestanda

# **3) Practice**

Valmöjligheter när du valt Practice:

- Range
	- o Analysera dina slag, testa din kapacitet i olika övningar
- Putting
	- o Träna puttning på och utanför banan
- Virtual
	- o Testa din teknik på banan eller Sheep range

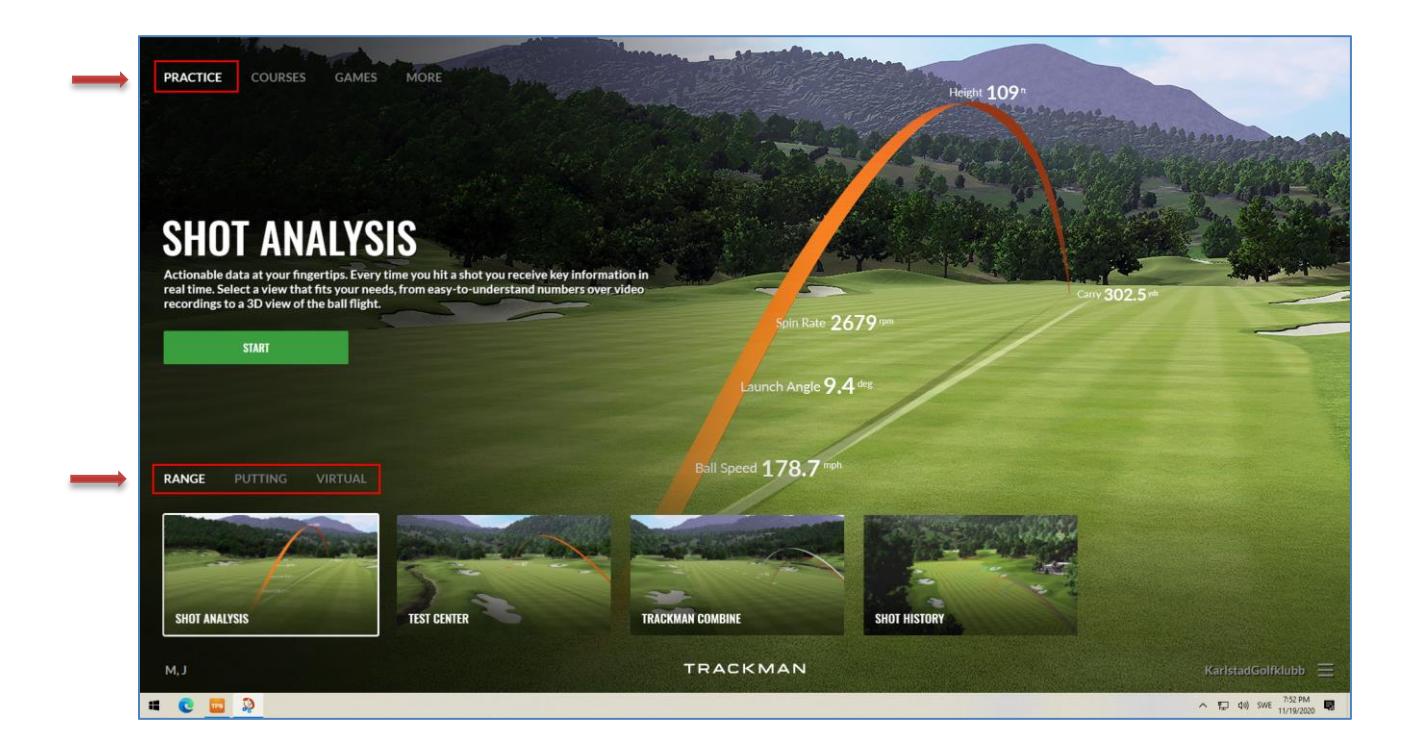

#### **Practice - Range**

Valmöjligheter när du valt Practice / Range:

- Shot analysis
	- o Analysera dina slag på range eller ute på bana
- Test center
	- o Testa hur duktig du är på t.ex. wedgar inom 100m.
- Trackman combine
	- o *Ej dokumenterad*
- Shot history
	- o *Ej dokumenterad*

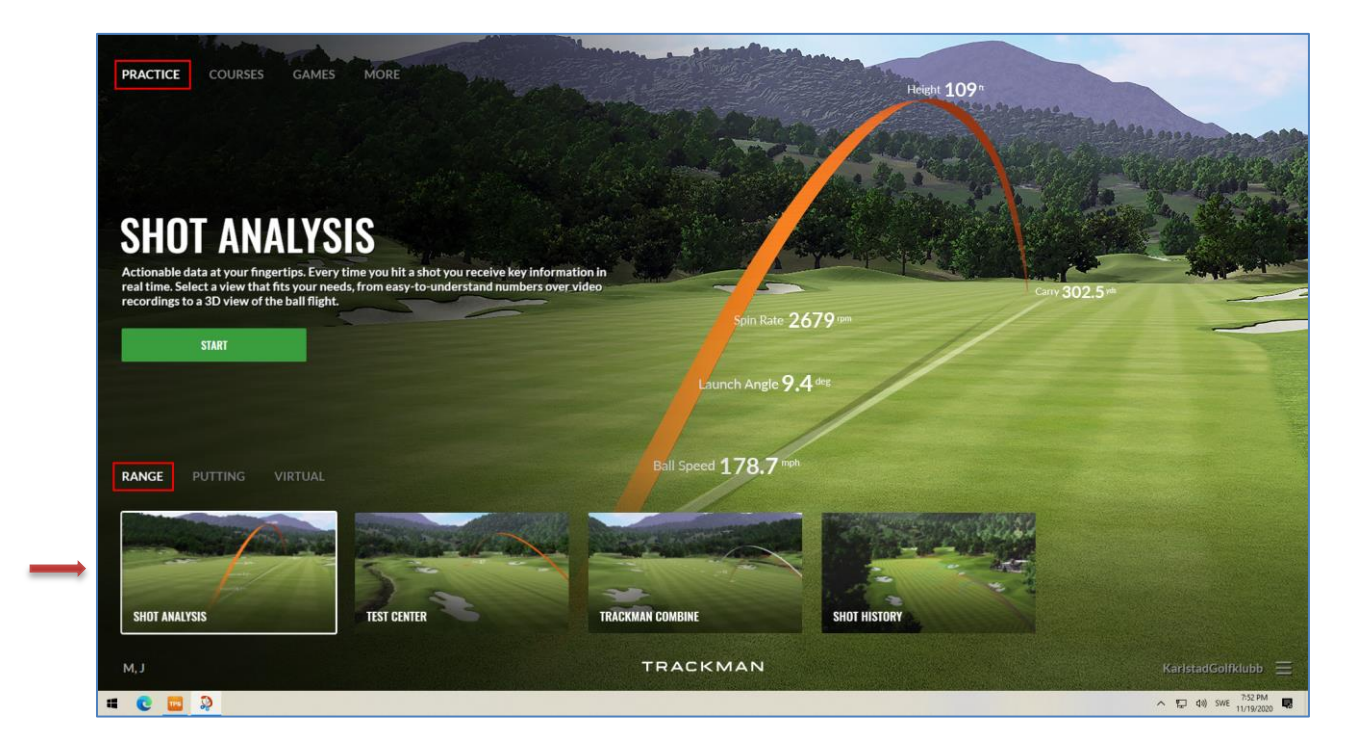

#### **Practice - Range - Shot analysis**

Välj:

- Practice / Range / Shot analysis + Start
- Registrera som Gäst
- Välj klubba att slå med
- Slå och slagen analyseras

Ikoner med 4 fyrkanter används för att byta presentationsvyer.

Ikoner med 4 pilar används för att dela skärmen i 2 delar.

Byt klubba högst upp i mitten.

**Avsluta** via Hemknappen, ikon uppe till vänster. Välj "Don't save".

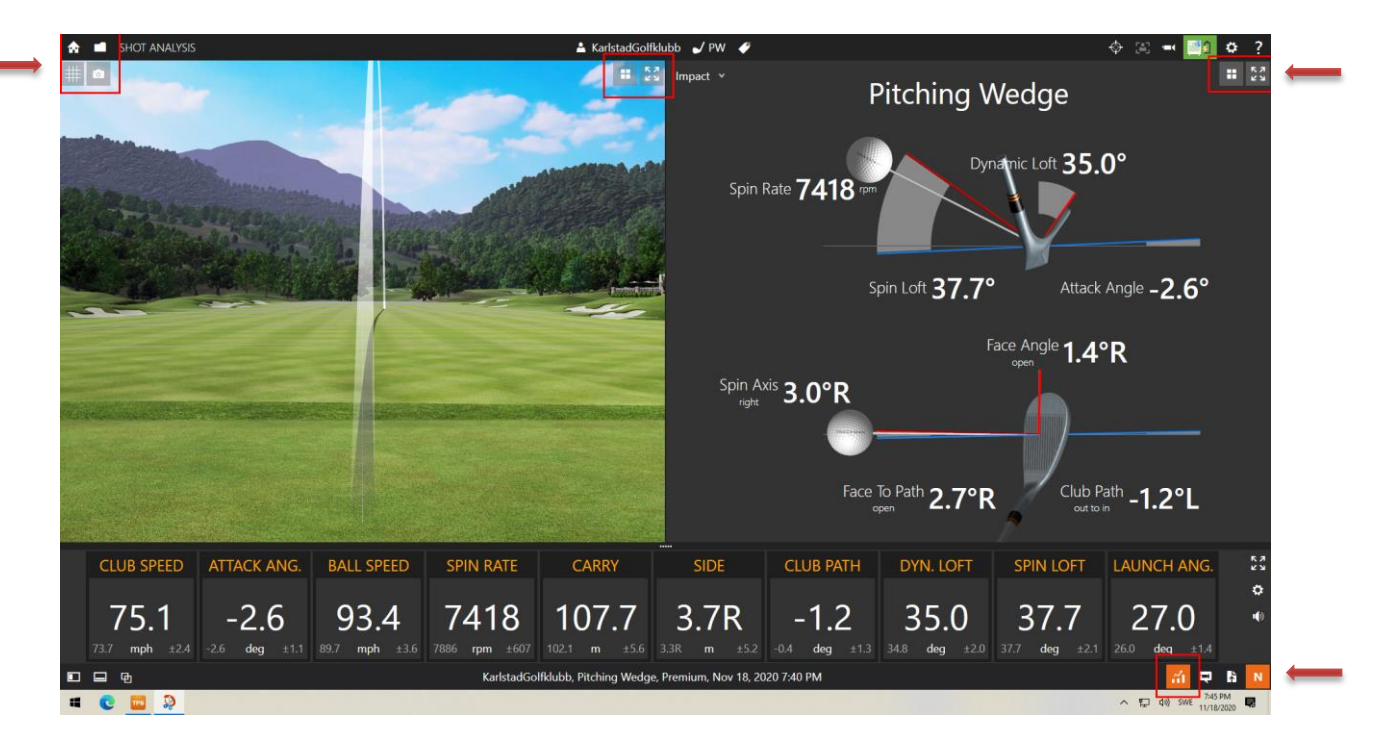

#### **Practice - Range - Test center**

Välj:

- Practice / Range / Test center
- Välj ett test center (ex Wedge) eller skapa ett eget
- Kontrollbild med bollplacering kan visas
	- o Placera boll i "blå ruta" och välj Continue
- Välj förvald spelare (Gäst)
- Spela genom att försöka komma så nära föreslagen längd som möjligt.

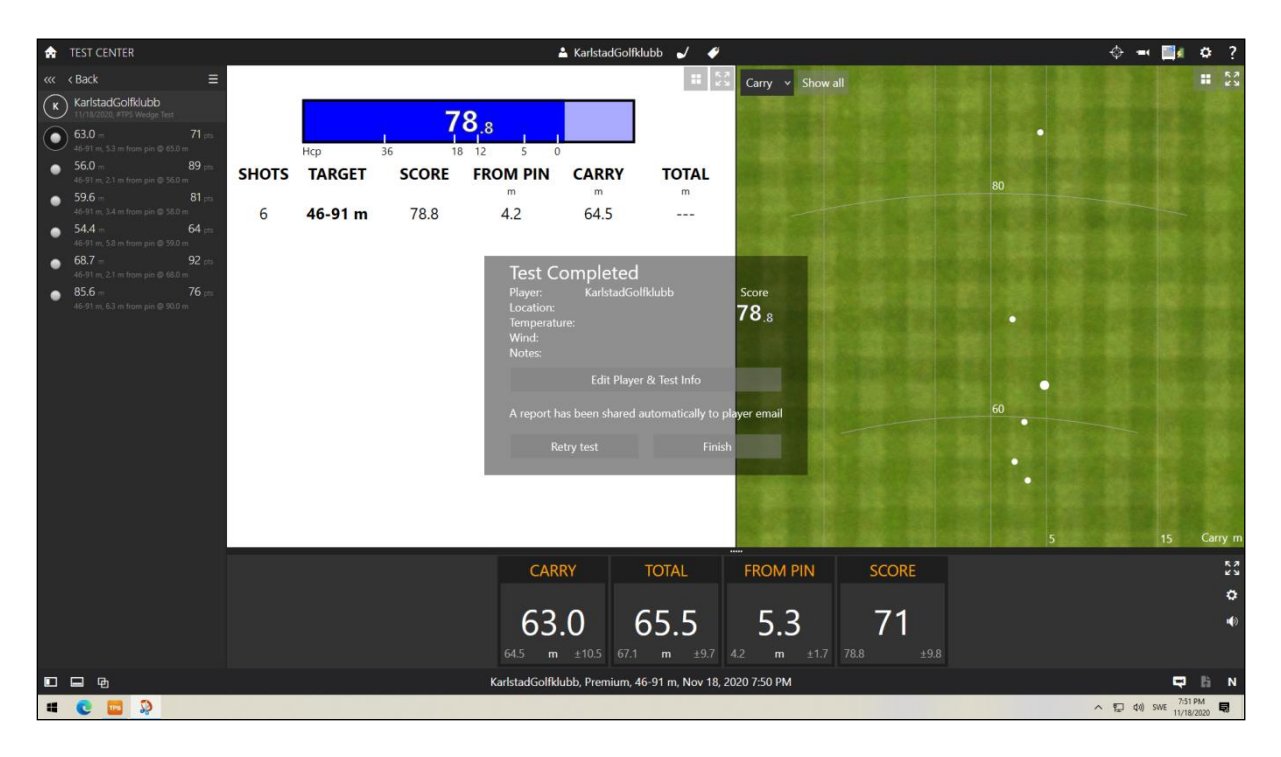

#### **Avsluta** via Hemknappen, ikon uppe till vänster.

#### **Practice – Putting**

Valmöjligheter när du valt Practice / Putting:

- Putting analysis
	- o Analysera din puttning. *Ej dokumenterad.*
- Putting history
	- o Jämför din puttstatistik mot tidigare omgångar. *Ej dokumenterad.*

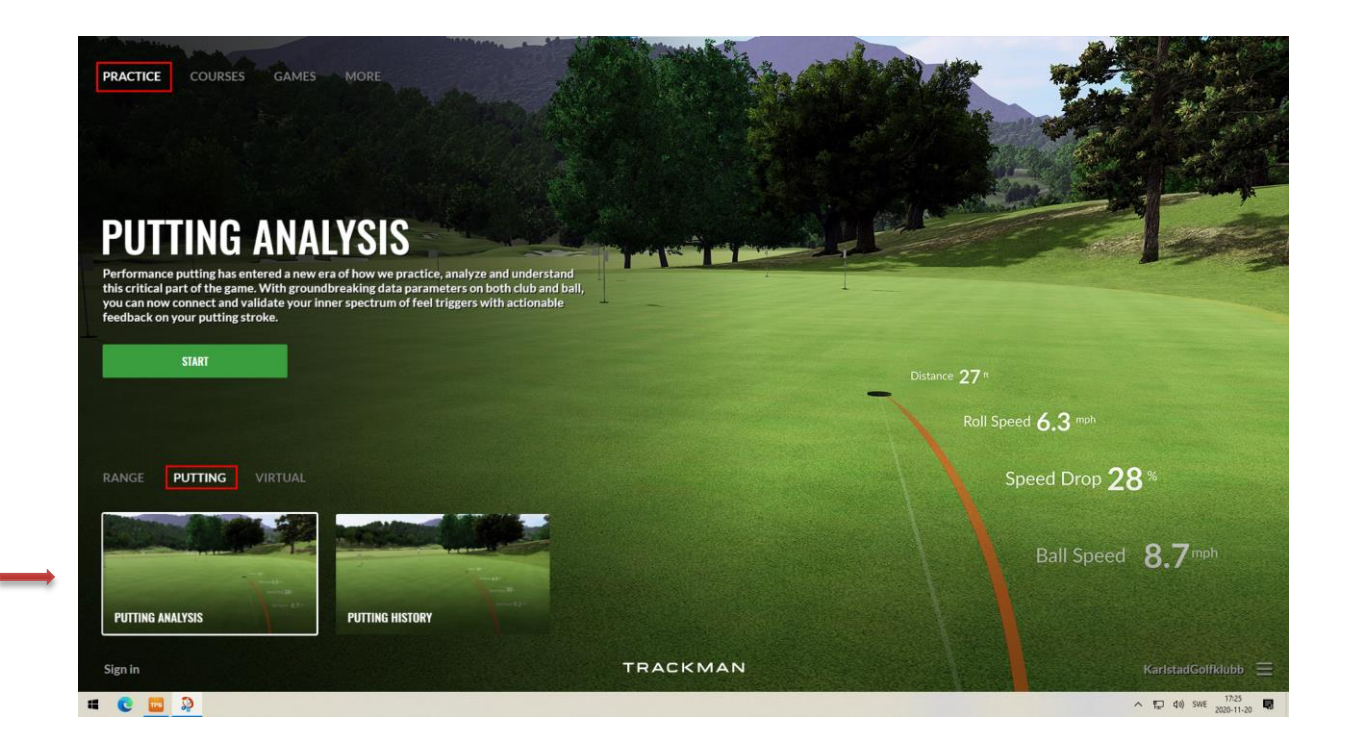

#### **Practice – Virtual**

Valmöjligheter när du valt Practice / Virtual:

- On course practice
	- o Öva dina slag på banan.
- Target practice range
	- o Öva dina slag på en Sheep range

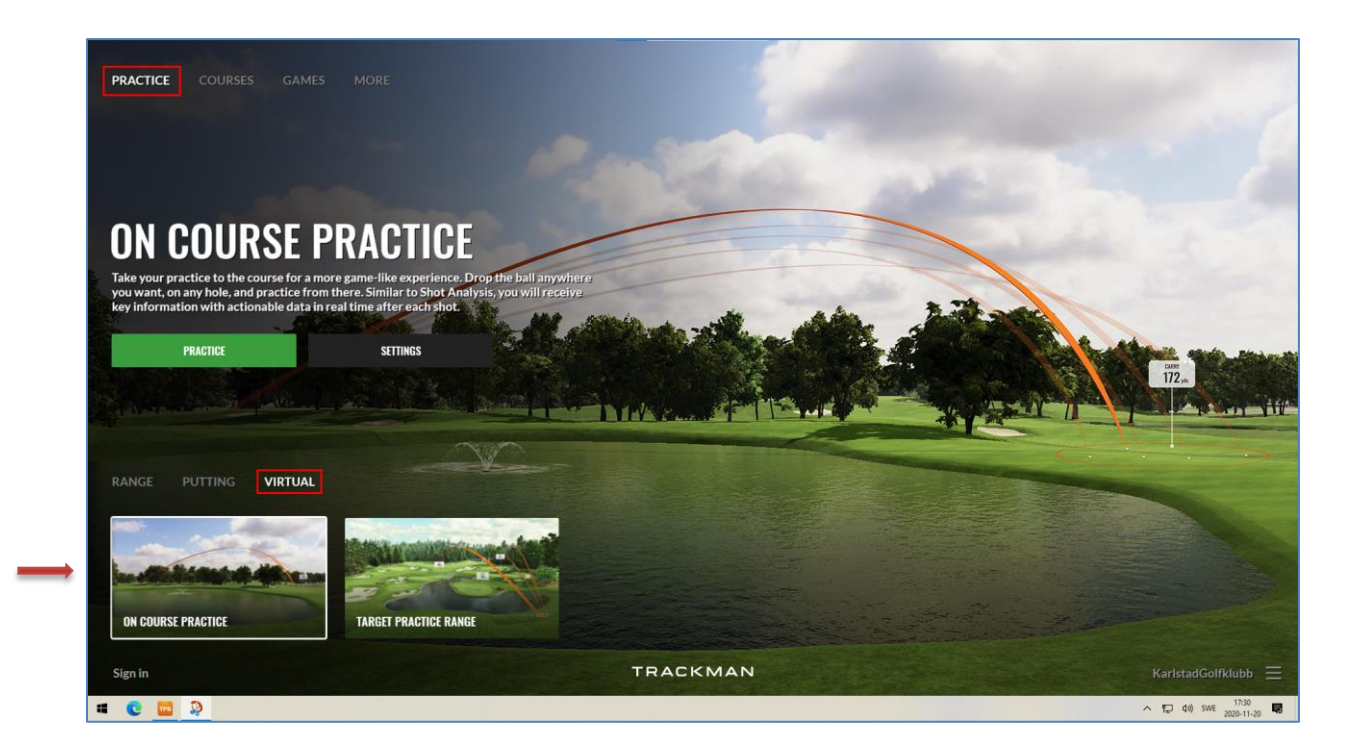

#### **Practice – Virtual – On Course Practice**

Välj:

- Practice / Virtual / On Course Practice
- Välj en bana och ett hål via Settings
- Välj att spela som Gäst
- Aktuell bana laddas
- Spela

Bollikonen nere till vänster används för att placera var du slår ifrån.

Val av klubba att spela görs via ikonen för Klubba.

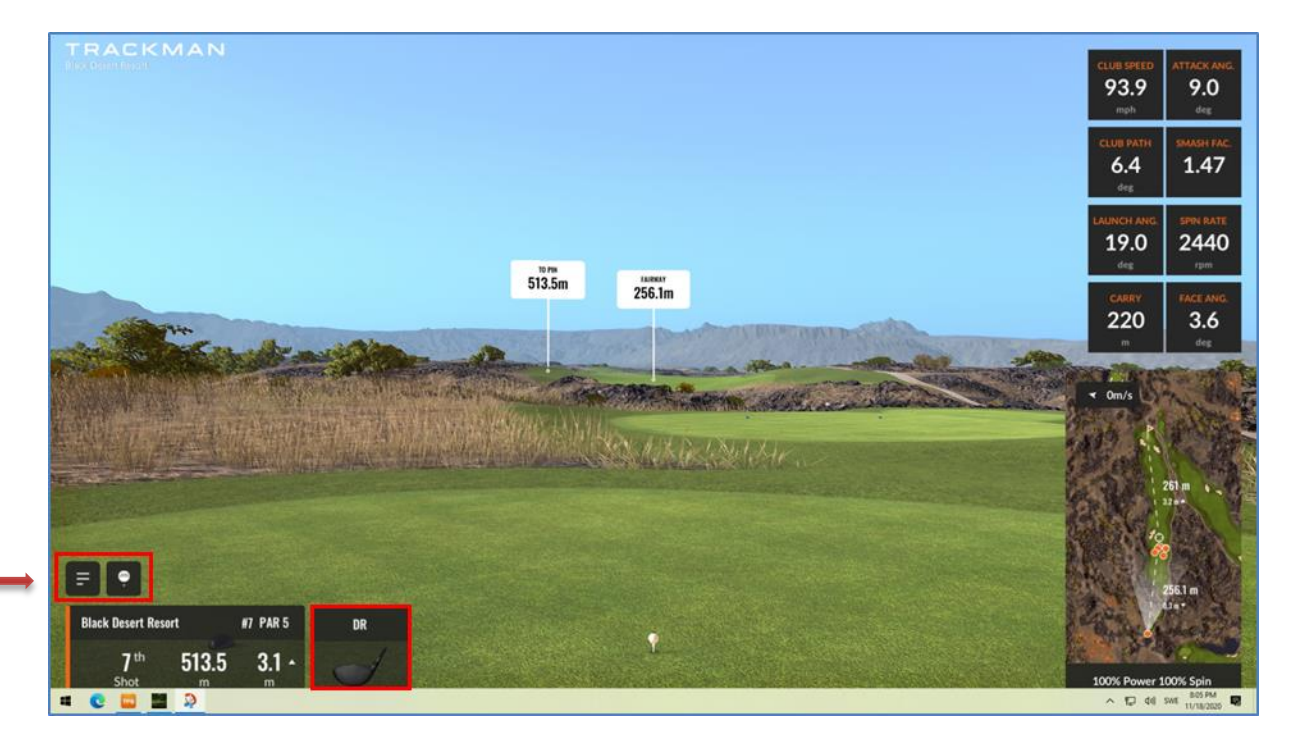

### **Practice – Virtual - Target practice range**

Välj:

- Practice / Virtual / Target practice range
- Sheep Range laddas
- Välj att träna som Gäst
- Välj vart du vill slå
- Slå mot mål

Byt hål, bollplacering och flagga via ikoner nere till vänster.

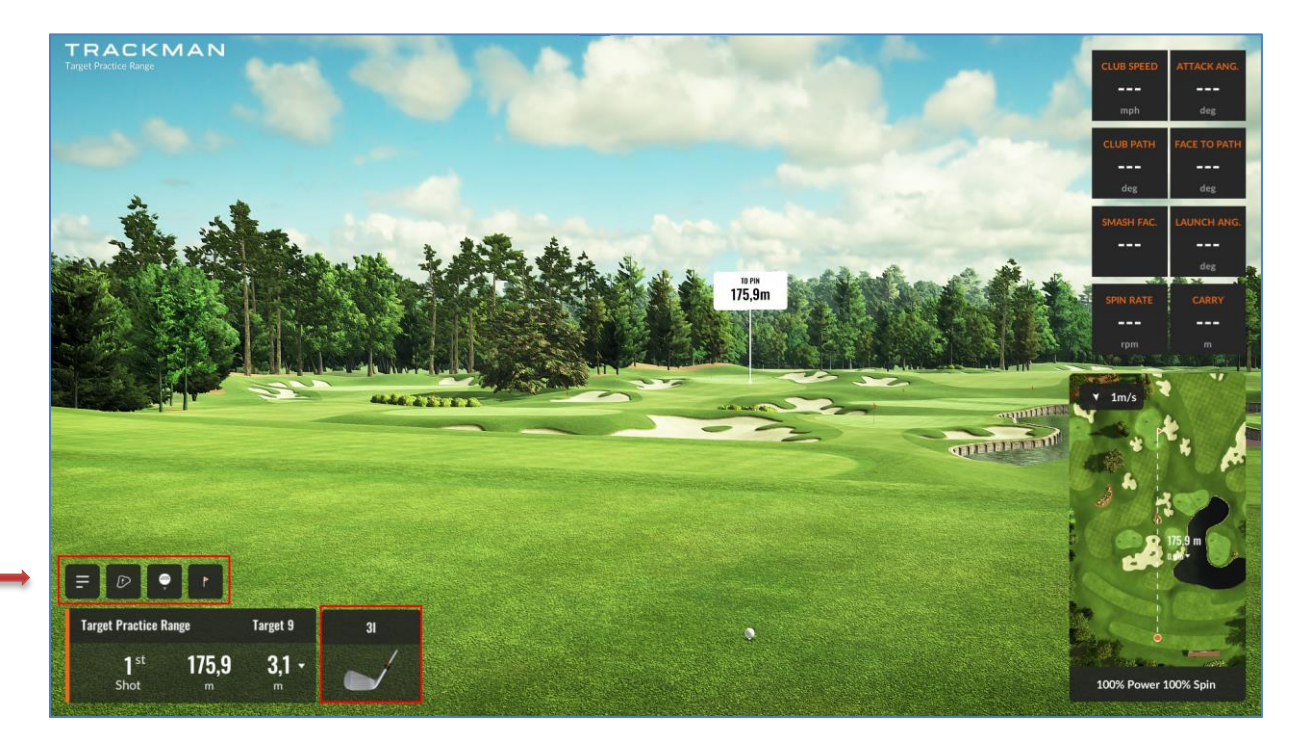

# **4) Games**

Spel att välja på:

- Closest to the pin
	- o Hur nära kan du slå?
- Hit it.
	- o Tävla i long drive.
- Capture the flag.
	- o Vem vinner mest flaggor?

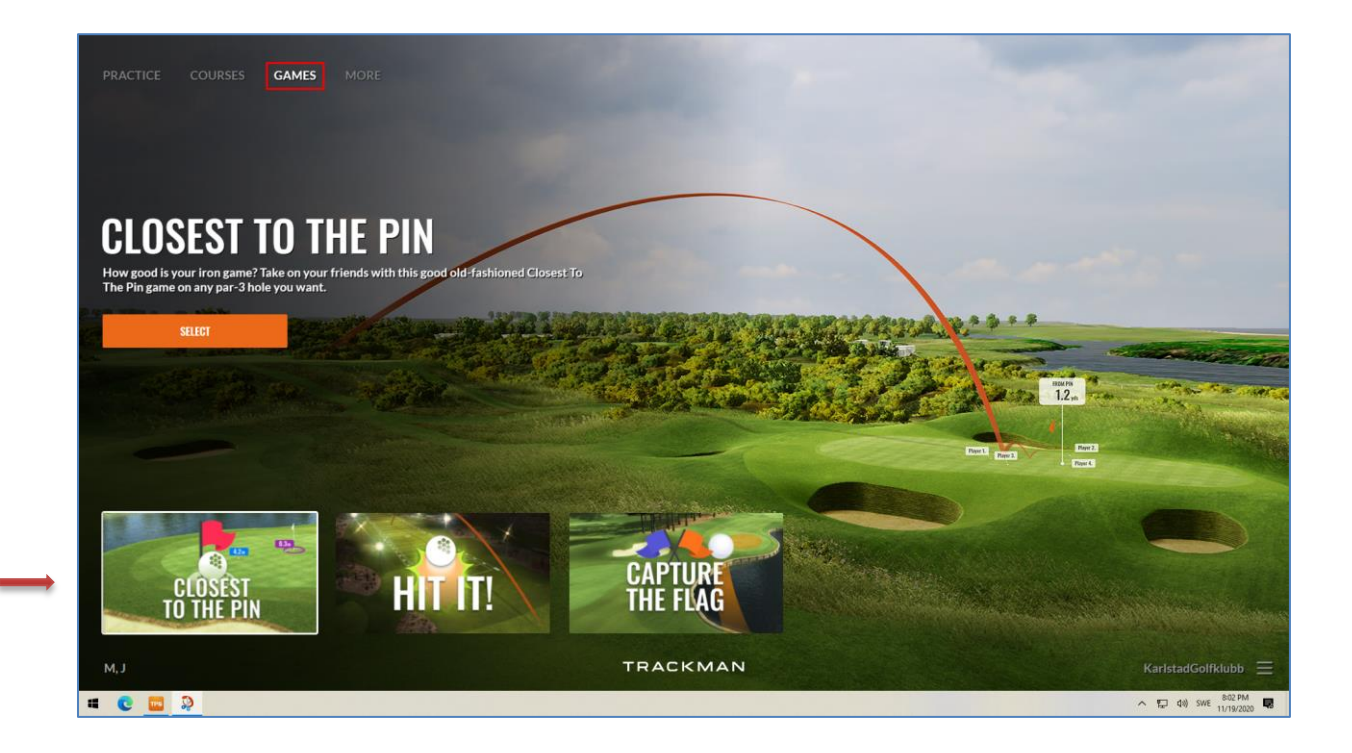

### **Game - Closest to the pin**

Välj:

- Games / Closest to the pin
- Custom game
- Settings för val av bana, hål, m.m.
- Select
- Välj/Skapa Gäst-spelare
	- o Skriv in namn, färg, hcp, kön och tee att spela från
	- o Upprepa för alla som vill vara med i bollen
- Play (spelordning lottas)
- Se över regler och börja slå så nära flaggan du kan

Leaderboard uppe till höger visar vem som är närmast.

Ikoner till vänster visar vem som spelar, vilken slag i ordning och aktuell klubba.

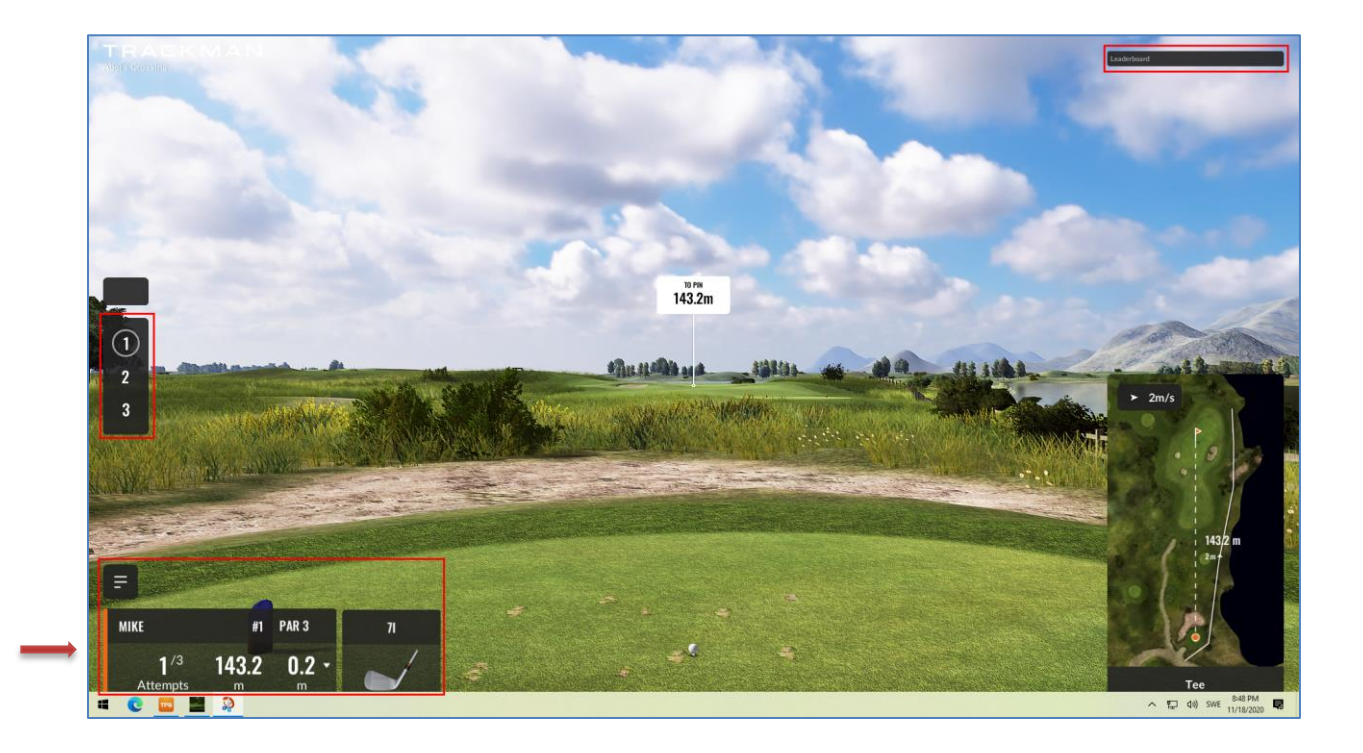

### **Game - Hit it**

Välj:

- Games / Hit it
- Välj ett event eller skapa ett eget Custom Game
- Välj/Skapa Gäst-spelare
	- o Skriv in namn, färg, hcp, kön och tee att spela från
	- o Upprepa för alla som vill vara med i bollen
- $\bullet$  Play
- Slå allt du orkar X gånger inom utsatt tid

Dina slag och längder visas till vänster. Leaderboard uppe till höger.

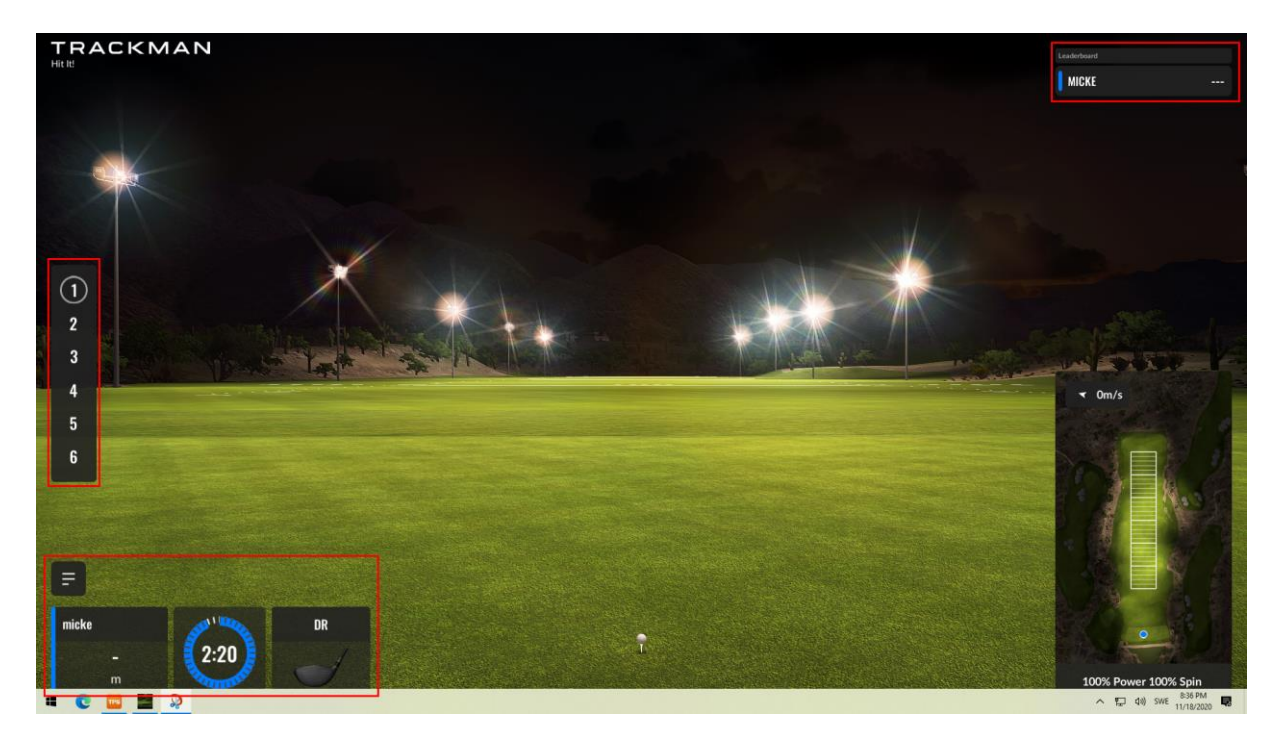

## **Game - Capture the flag**

Välj:

- Games / Capture the flag
- Välj ett event eller skapa ett eget Custom Game
- Settings för inställningar
- Select
- Välj/Skapa Gäst-spelare (minst 2 st måste vara med)
	- o Skriv in namn, färg, hcp, kön och tee att spela från
	- o Upprepa för alla som vill vara med i bollen
- Play
- Aktuell bana laddas och Turordning lottas
- Välj mål och slå så nära du kan

Välj annat mål via ikon "Change target" nere till vänster.

Vem som har "captured" mest flaggor visas uppe till höger.

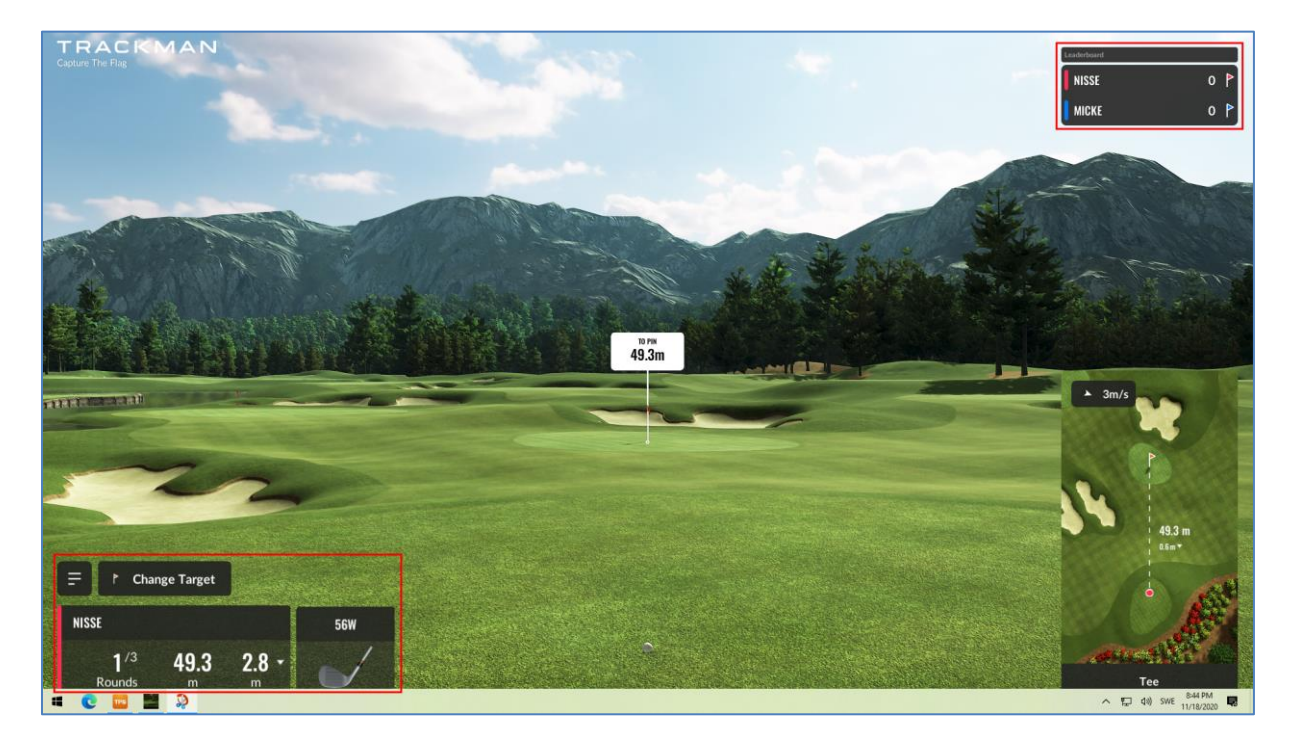

# **5) Tips & Trix – Spel på bana**

#### **Hur gör jag om slaget inte registreras?**

- Prova att byta klubba i nedre vänstra hörnet på skärmen, byt sedan tillbaka till den klubba du vill slå med.
- Om det inte funkar klicka på Trackman uppe till vänster, välj sedan quit game. Tryck sedan uppe till höger på resume.
- Om spelet hänger sig helt så man inte kan göra något, tryck ner Ctrl, Alt och Delete samtidigt på tangentbordet. Välj enhetshanteraren, markera Trackman och välj avsluta aktivitet. starta sedan om programmet.

#### **Hur ångrar jag senaste slaget?**

- Direkt efter du slagit visas valmöjligheter till vänster i 4-6 sekunder.
	- o Välj "Mulligan" för att ångra slaget.
- Om du inte hinner välja Mulligan, välj:
	- o Hamburgermeny / Spelare / Din spelare
	- o Previous shot
	- o Bilden backas till ditt slag
	- o Välj "Mulligan"

### **Hur droppar jag?**

- Om du har slagit i ett pliktområde visas en grön knapp "Preview drop", välj den.
- Sedan visas flera alternativ var du kan droppa. Välj det som passar bäst och Select.

### **Hur byter jag klubba?**

- Nere till vänster visas vald klubba.
	- o Klicka på den för att välja en annan klubba.
	- o OBS! Det räcker med att välja samma typ av klubba: Driver, 3W, Hybrid, Järn eller Wedge. Det viktiga är att storleken matchar den klubban du har. Kameran använder valet för uträkningar.

### **Hur ser jag scorekortet?**

 Klicka på ditt namn nere till vänster eller uppe till höger för att se scorekortet.

## **Var ska bollen ligga på mattan?**

- Vi har markerat nedan ruta med tejpbitar på slagmattan
- Bollen ska placeras i rutan

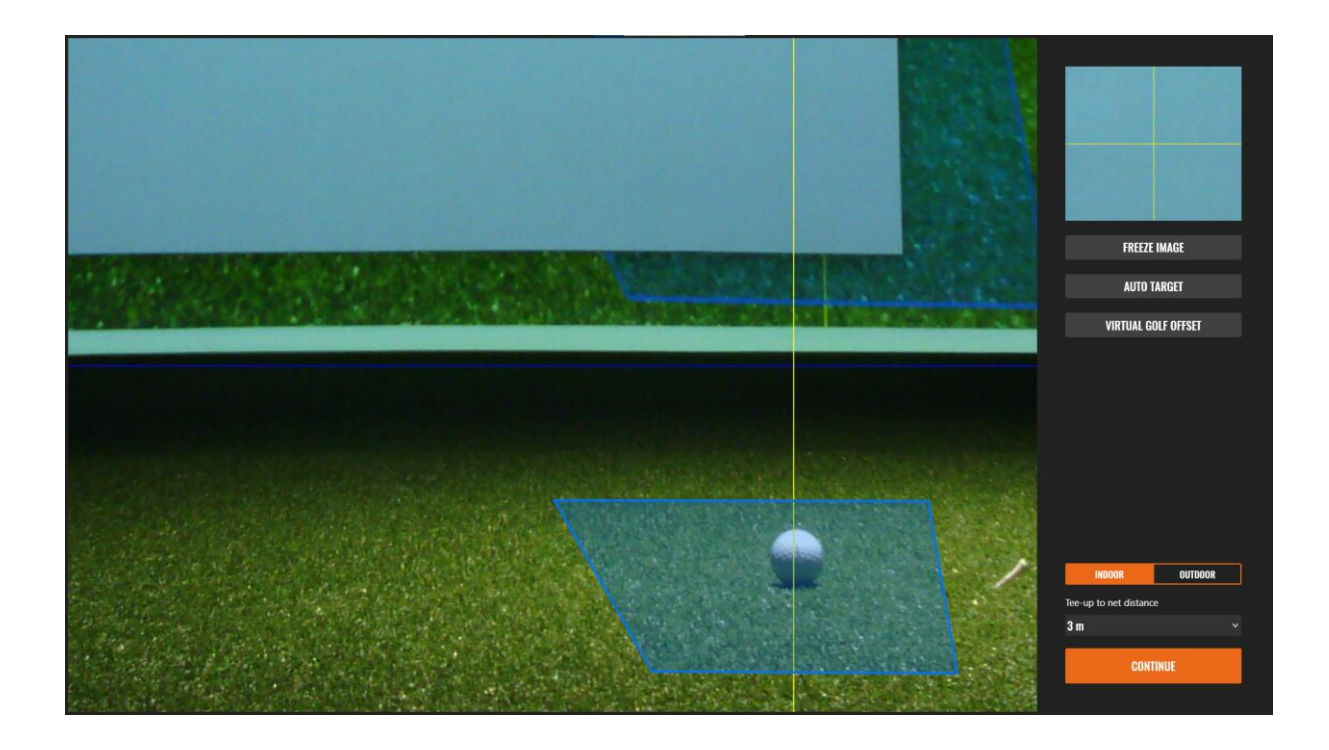

## **Tips på snabbare spel**

- Kolla enligt ovan var bollen ska placeras. Placera en peg eller något annat 1 dm vid sidan om bollen för att snabbt komma ihåg med nästa slag.
- Var beredd när det är din tur:
	- o På hålöversikten är spelarnas boll markerad med olika färger. Som på riktigt är det spelaren längst från flaggan som slår först.
	- o Notera efter du har slagit ut hur långt du har kvar till hål så kan du förbereda klubbvalet.

### **Vad innebär det att slå i en lutning?**

- När du spelar en bana och hamnar i en lutning, vad innebär det för bollflykten?
	- o Via Hamburgermenyn / Grid visas ett rutnät där du kan se hur det lutar. Blått är låg punkt och Rött är hög punkt.
	- o Precis som på banan skruvar sig en bollen som ligger ovanför fötterna åt vänster (för högerspelare) och tvärtom. Trackman tar hänsyn till läget och ger skruv därefter.

#### **Vad är gear effekt?**

 Ibland skruvar sig bollen mycket åt vänster (för högerspelare) även om svingspåret är inifrån och ut och bladet är öppet. Troliga orsaken är att man träffat ute på tån på klubban (vanligast på driver). Då inträffar "Gear effekt" vilket Trackman tar hänsyn till och skruvar bollen därefter. Omvänt gäller vid hälträff.

### **Vad innebär Trackmanspelare?**

 I denna version av Trackman kan uppgifter från spel på banan, träning och i spel föras över till ditt Trackman-konto på mytrackman.com, OM du registrerar dig som Trackman-spelare.

### **Kontaktuppgifter**

Om problem uppstår kontakta Jon på telefon eller sms, 070-5185726.